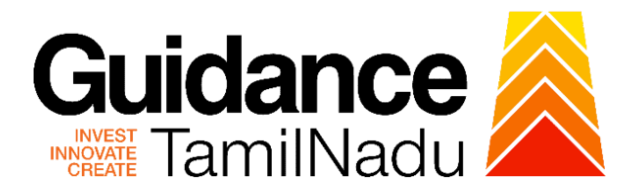

# **TAMILNADU SINGLE WINDOW PORTAL**

## **APPLICANT MANUAL**

## **Application for payment of Retention Fee (Renewal) for Schedule x Drugs Sales**

**Food Safety and Drug Administration**

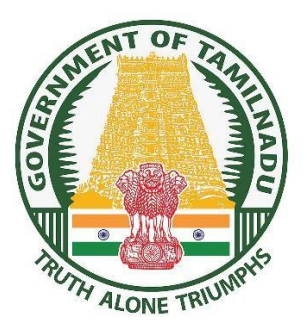

TNSWP –Application for payment of retention Fee (Renewal) for Schedule X Drugs Sales

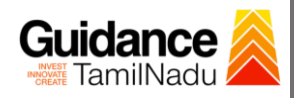

 $\blacksquare$ 

## **Table of Contents**

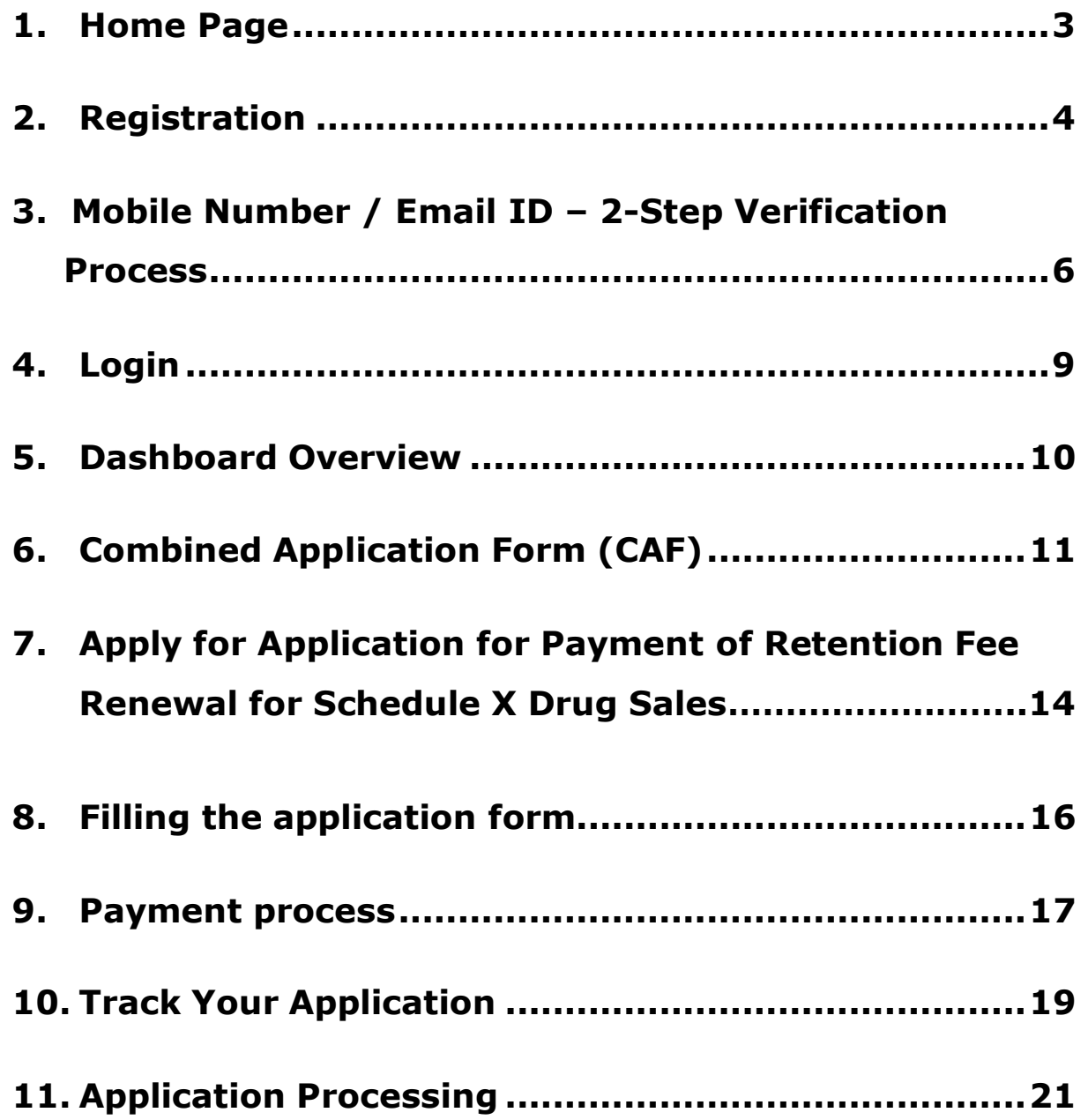

<span id="page-2-0"></span>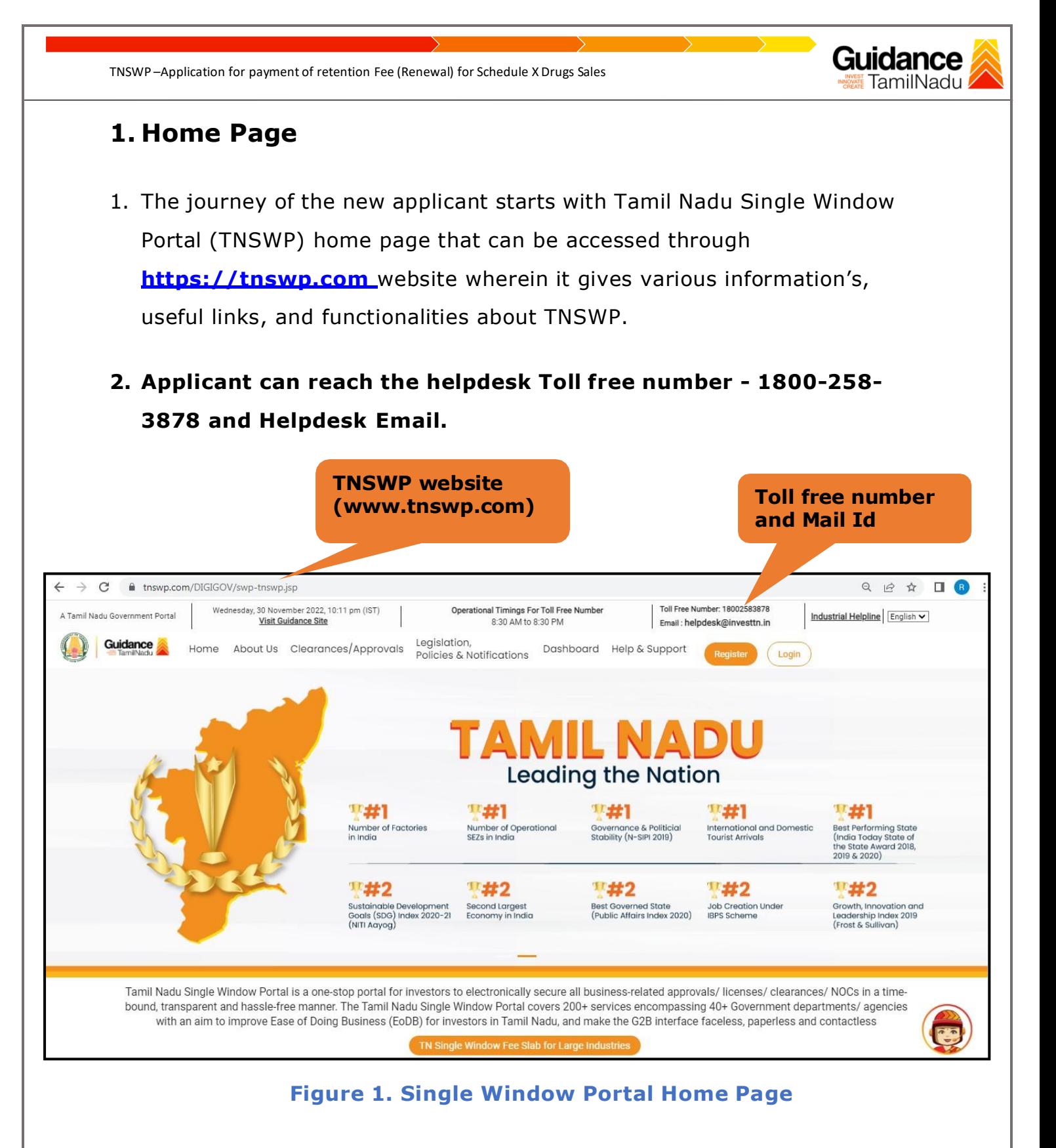

Page **3** of **21**

<span id="page-3-0"></span>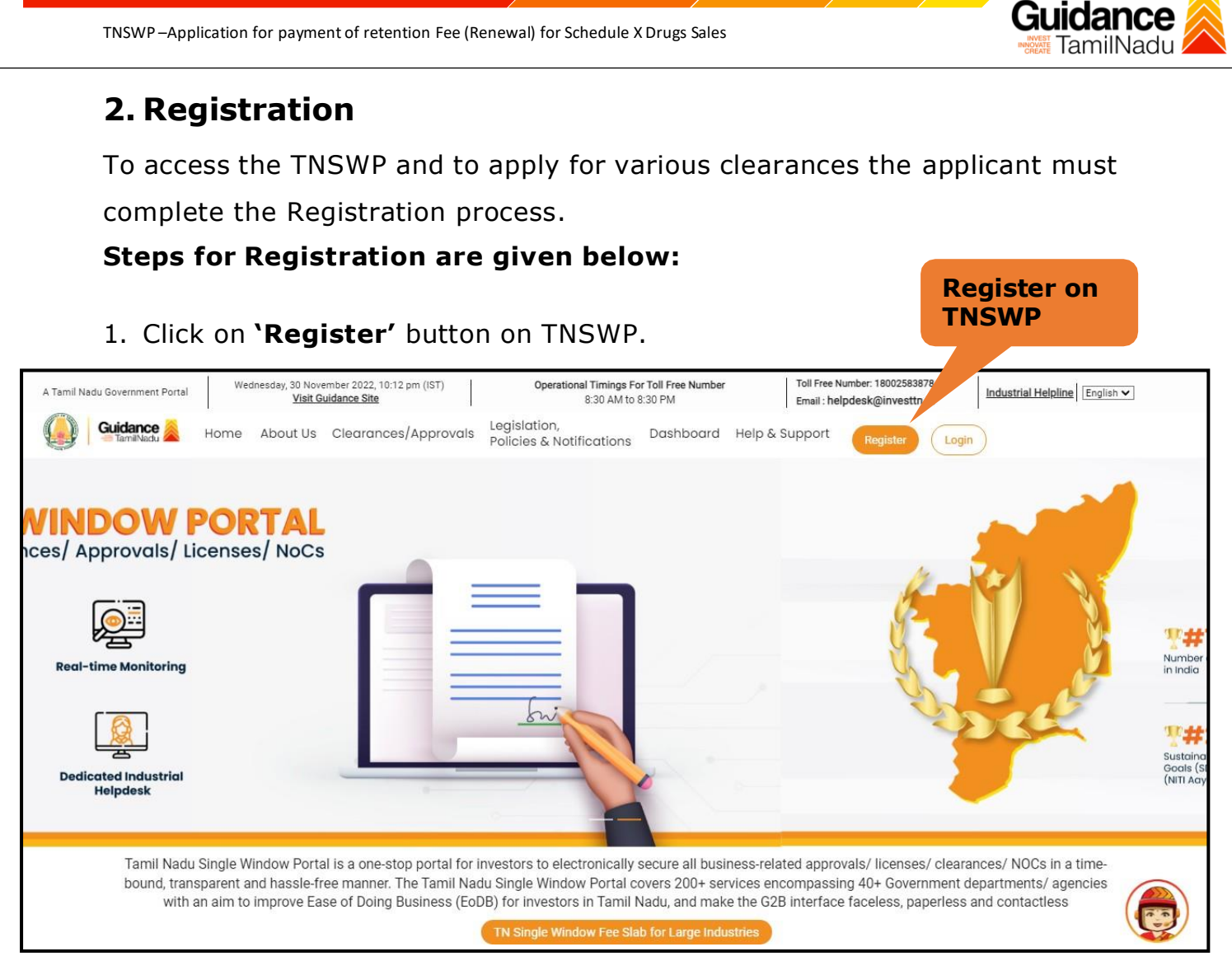

#### **Figure 2. Register**

- 2. New Investor Registration page will appear (Refer Figure 3 & 4)
- 3. Select the 'Investor' option and continue with the Registration process.
- 4. Only for applying Government to Citizen (G2C) fire clearances, click on option **'G2C clearances of Tamil Nadu fire and rescue clearances under the category individual/small enterprise'**.
- 5. The information icon  $\overline{0}$  gives a brief description about the fields when the applicant hovers the cursor on these icons.

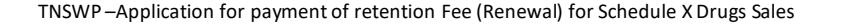

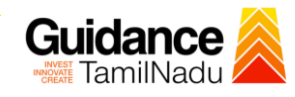

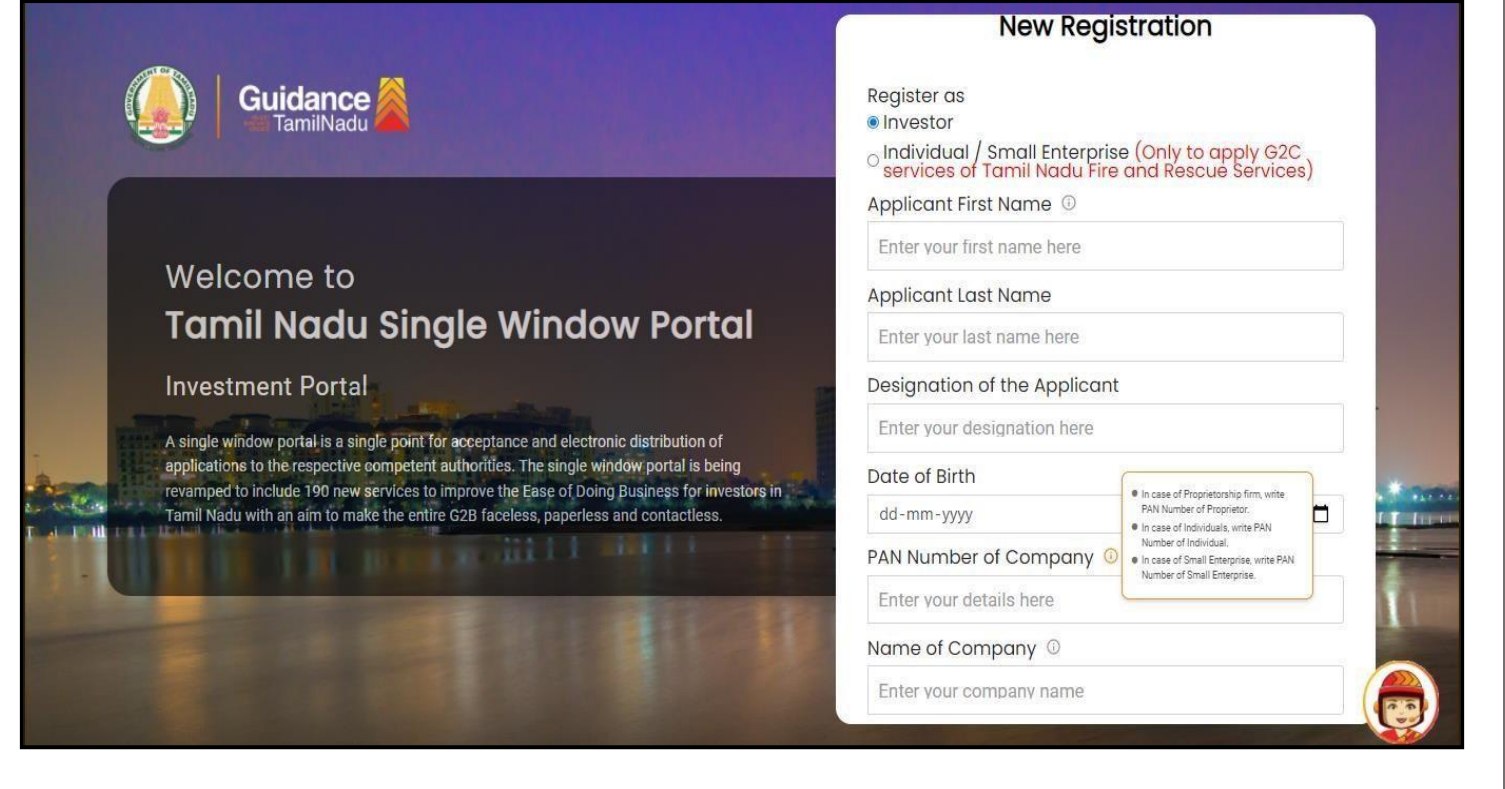

#### **Figure 3. Registration Form**

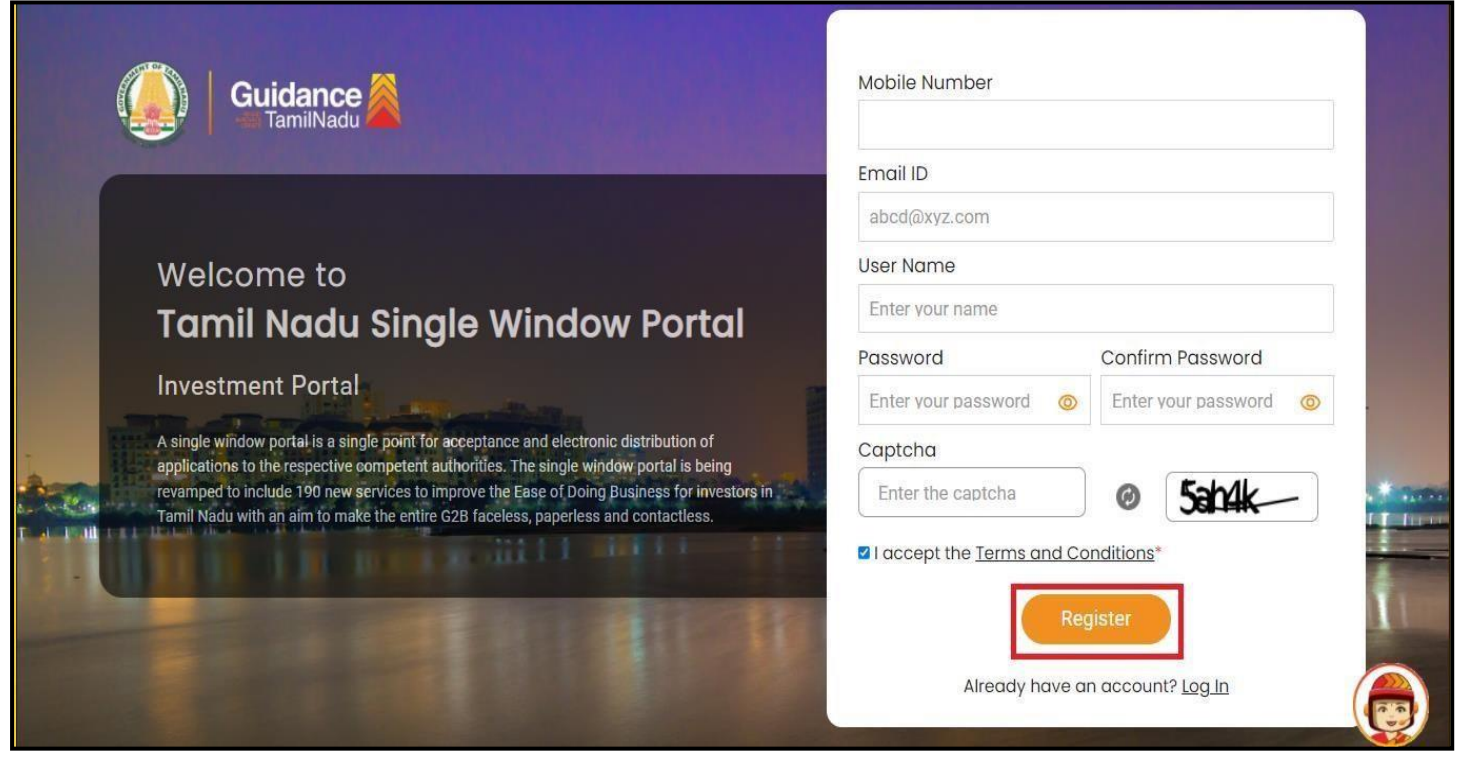

**Figure 4. Registration Form Submission**

Page **5** of **21**

- Guidance
- 6. The Email ID would be the Username to login the TNSWP.
- 7. Future communications will be sent to the registered mobile number and Email ID of the Applicant.
- 8. Create a strong password and enter the Captcha code as shown.
- 9. The applicant must read and accept the terms and conditions and click on 'Register' button.
- <span id="page-5-0"></span>**3. Mobile Number / Email ID – 2-Step Verification Process**
- **'2-Step Verification Process'** screen will appear when the applicant clicks on **'Register'** button.
- **Mobile Number Verification** 
	- 1. For verifying the mobile number, the verification code will be sent to the given mobile number.
	- 2. Enter the verification code and click on the **'Verify'** button.

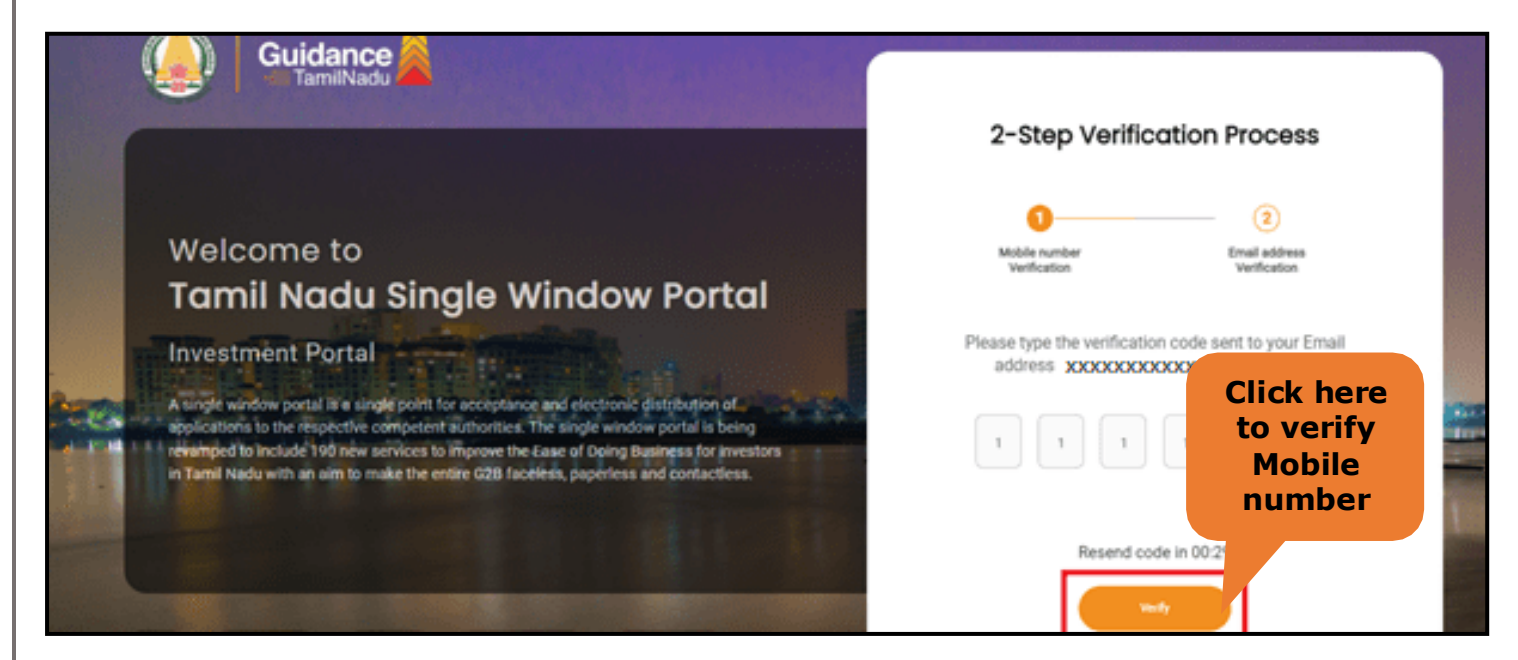

**Figure 5. Mobile Number Verification**

Page **6** of **21**

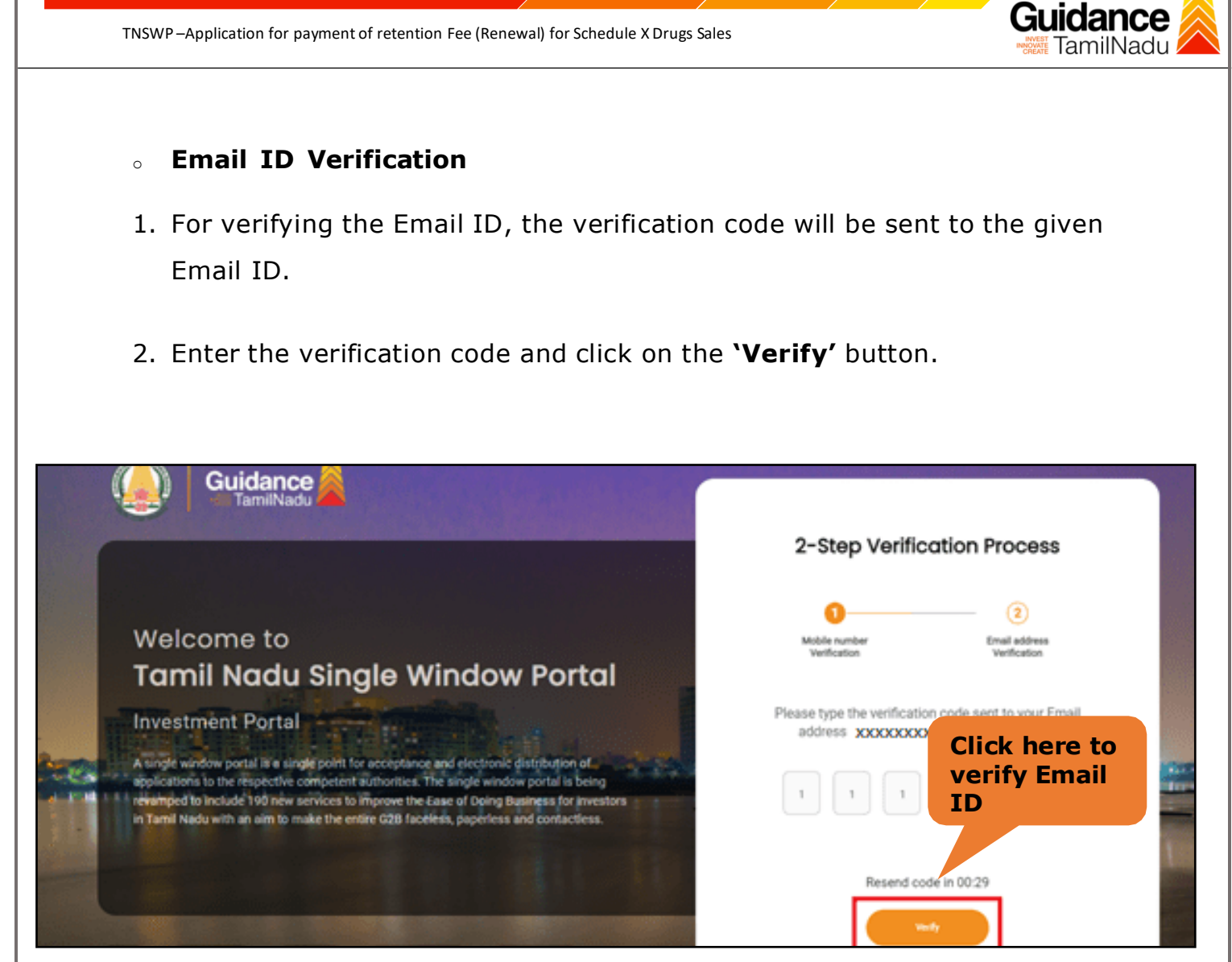

**Figure 1. Email ID Verification**

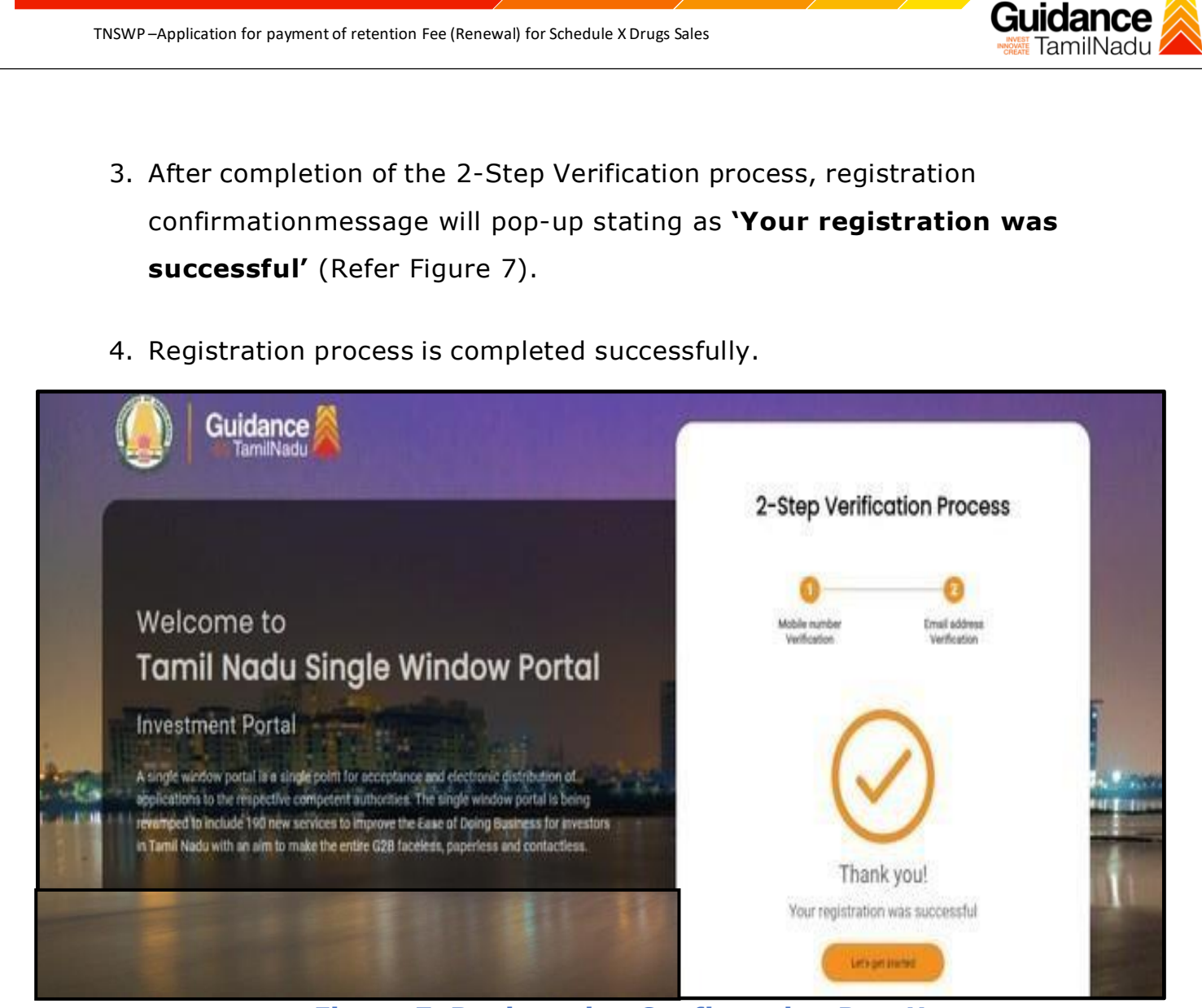

**Figure 7. Registration Confirmation Pop-Up**

<span id="page-8-0"></span>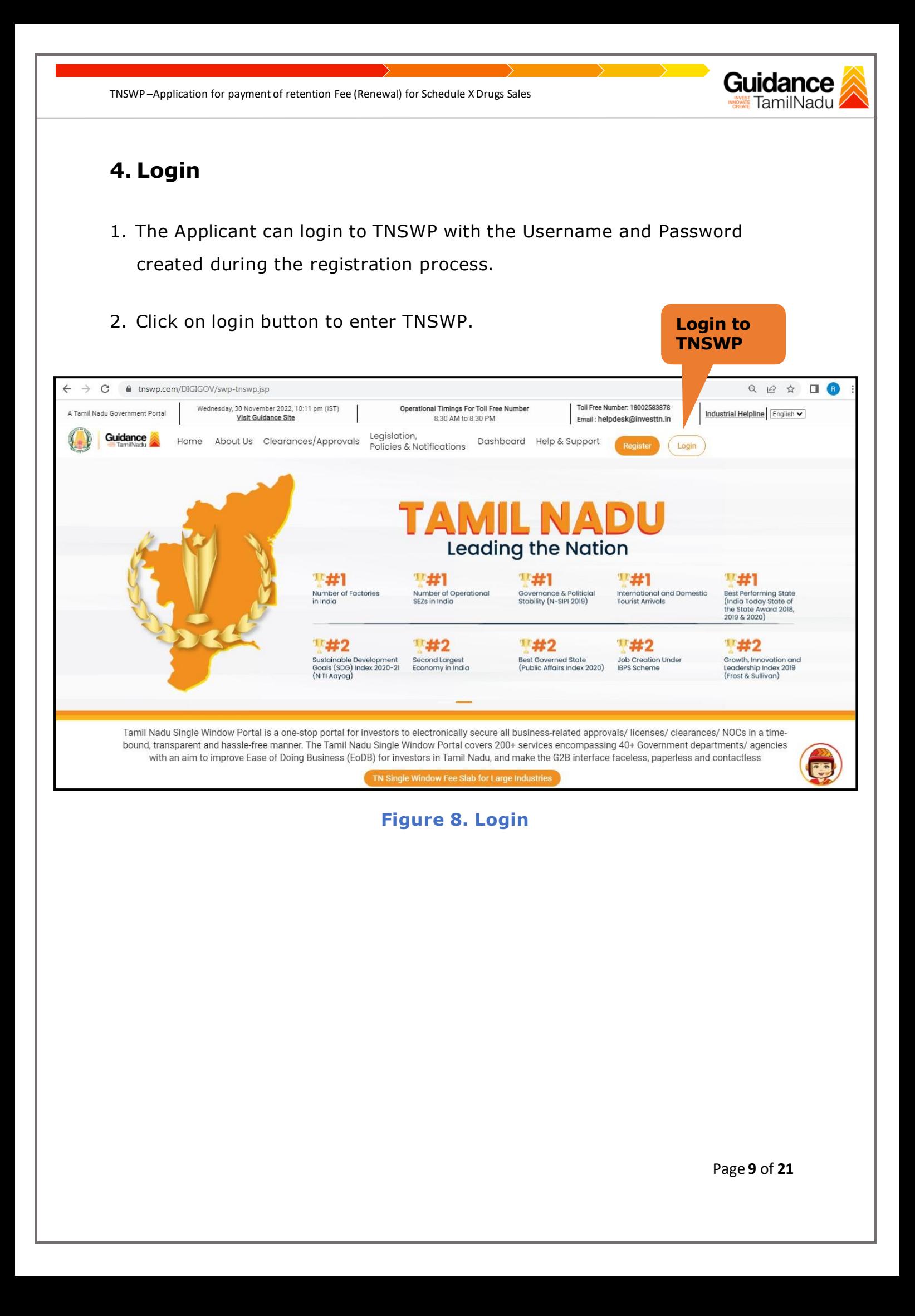

TNSWP –Application for payment of retention Fee (Renewal) for Schedule X Drugs Sales

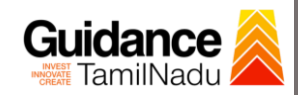

## <span id="page-9-0"></span>**5. Dashboard Overview**

- 1. When the applicant logs into TNSWP, the dashboard overview page will appear.
- 2. Dashboard overview is applicant-friendly interface for the Applicant's easy navigation and to access various functionalities such as Menu bar, Status whether the application is Approved, Pending, Rejected and Data at-a glance on a unified point.

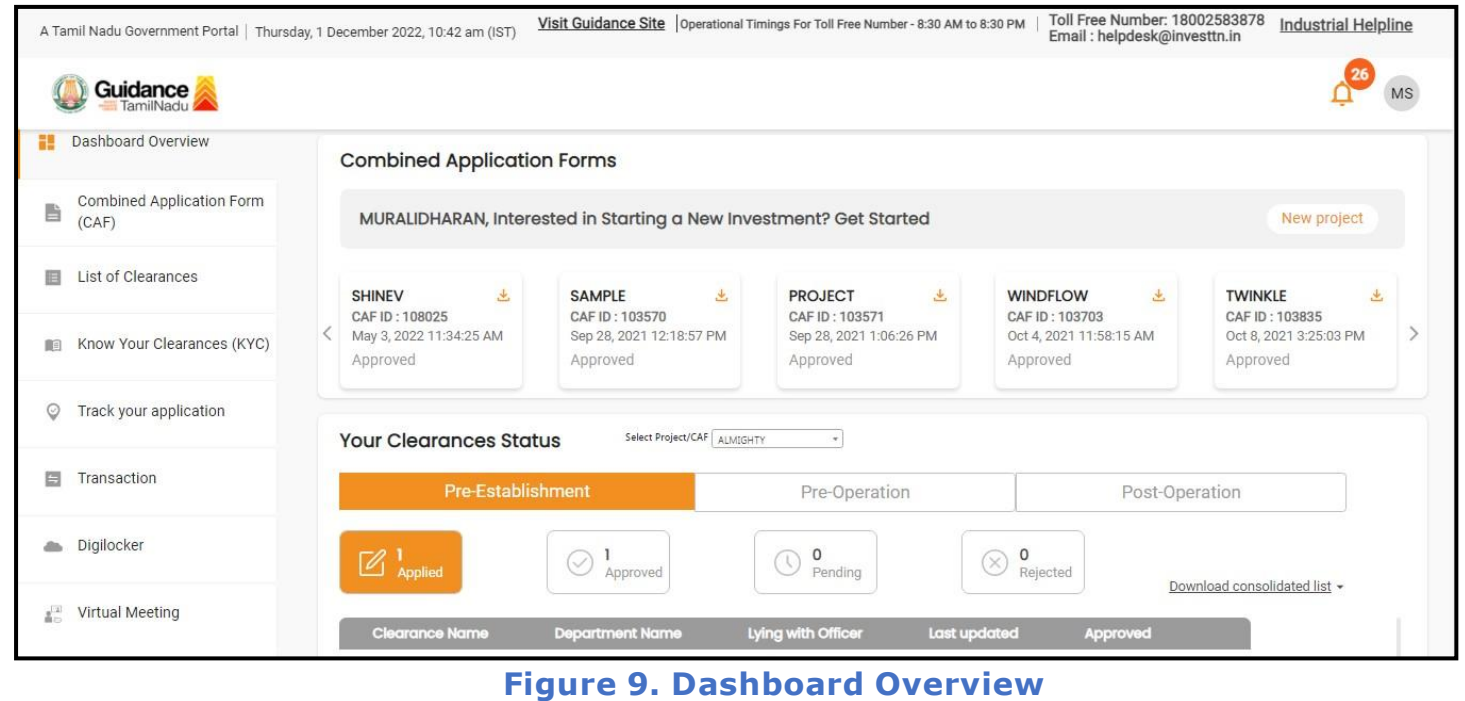

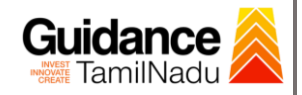

## <span id="page-10-0"></span>**6. Combined Application Form (CAF)**

- 1. Prior to applying for various clearances on TNSWP, the applicant must create a project by filling in the combined application form (CAF).
- 2. Click on Combined Application Form (CAF) from the menu bar on the left.
- 3. The details which are commonly required for applying various clearances are stored in Central Repository through CAF. So, whenever the user applies for various clearances for a specific project, the details stored in CAF gets auto populated in the application form which minimizes the time spent on entering the same details while filling multiple applications.
- 4. The Overview of the Combined Application Form (CAF) and the instructions to fill in the Combined Application Form (CAF) is mentioned in the below Figure.
- 5. Click on 'Continue' button to fill in the Combined Application Form.

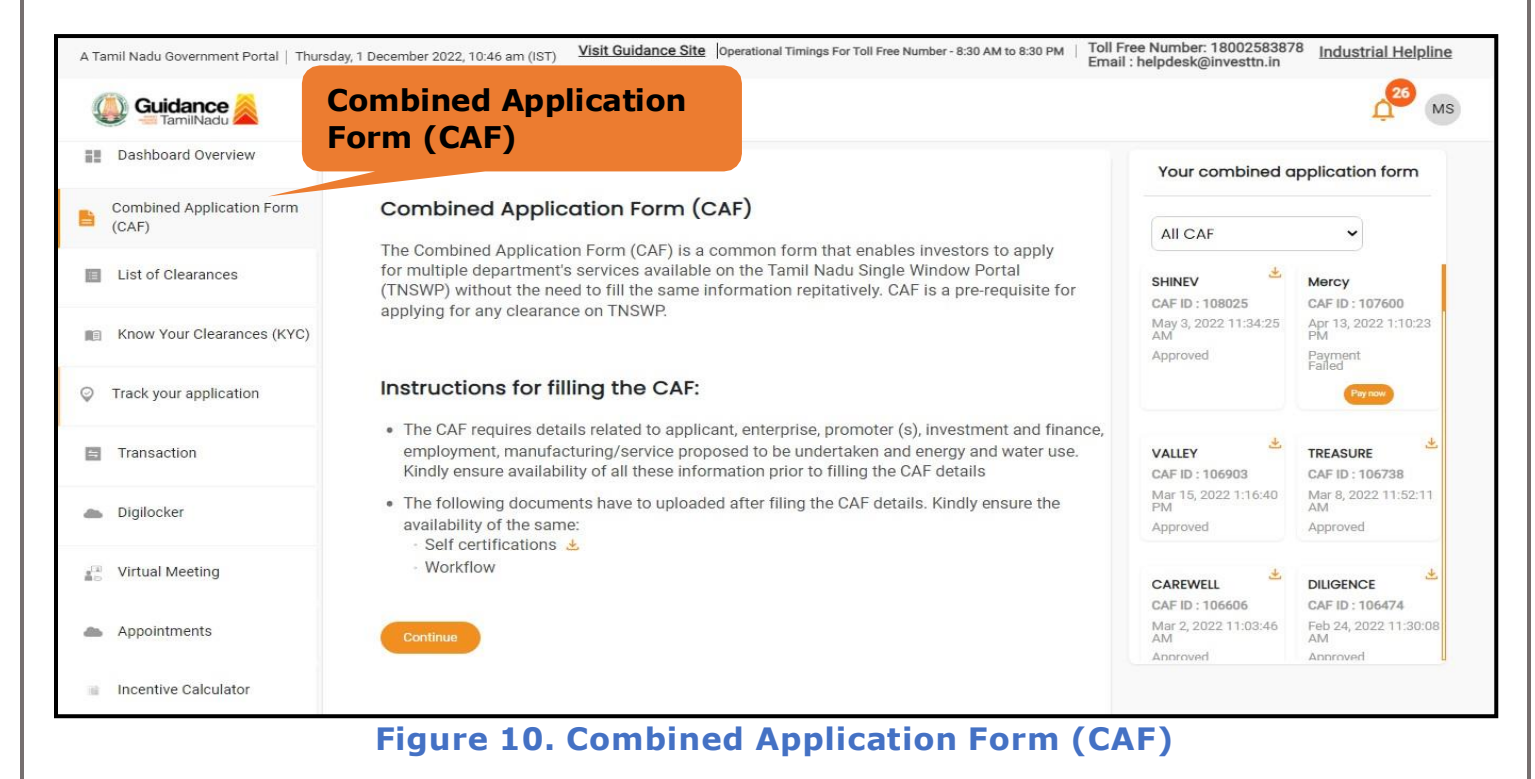

Page **11** of **21**

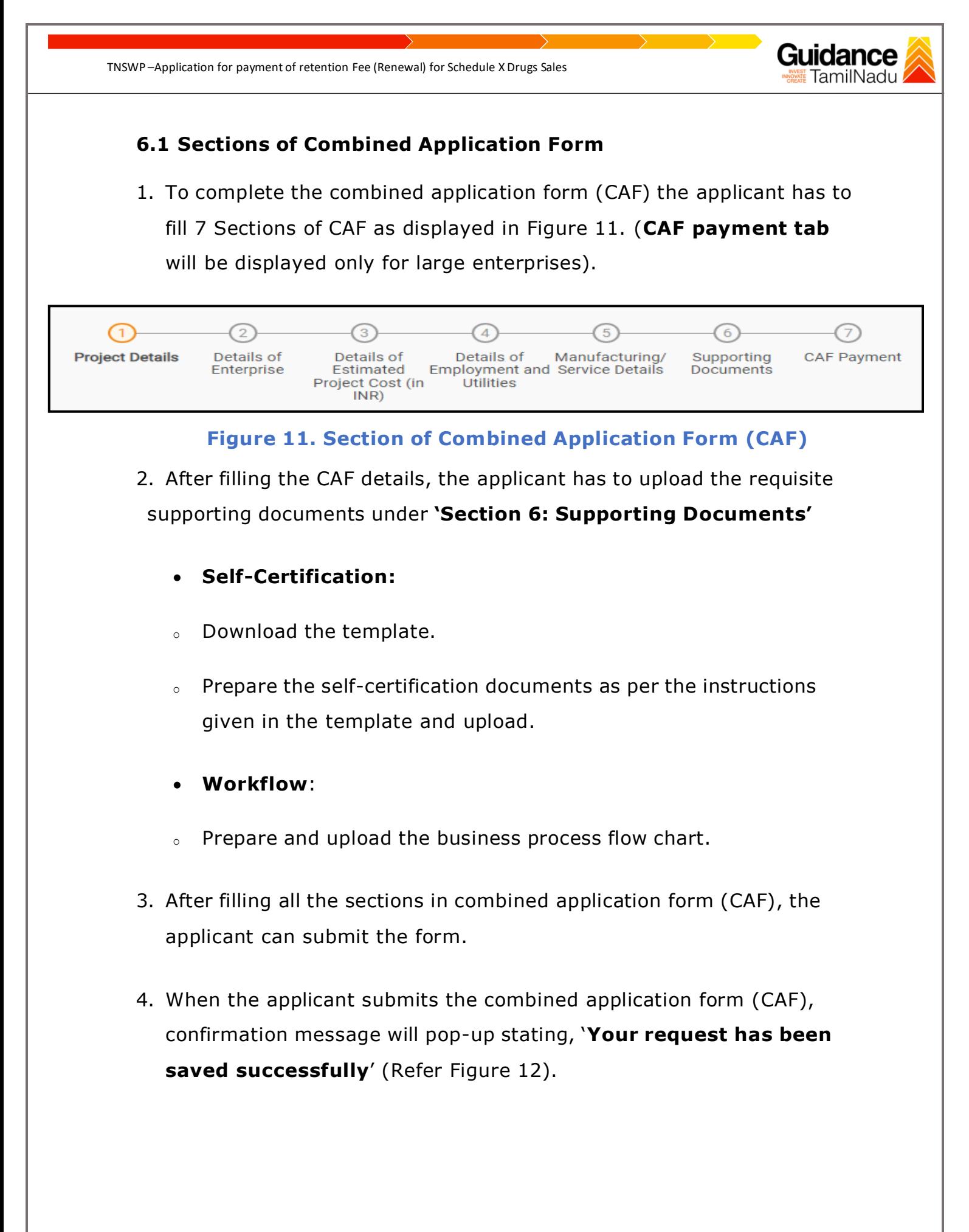

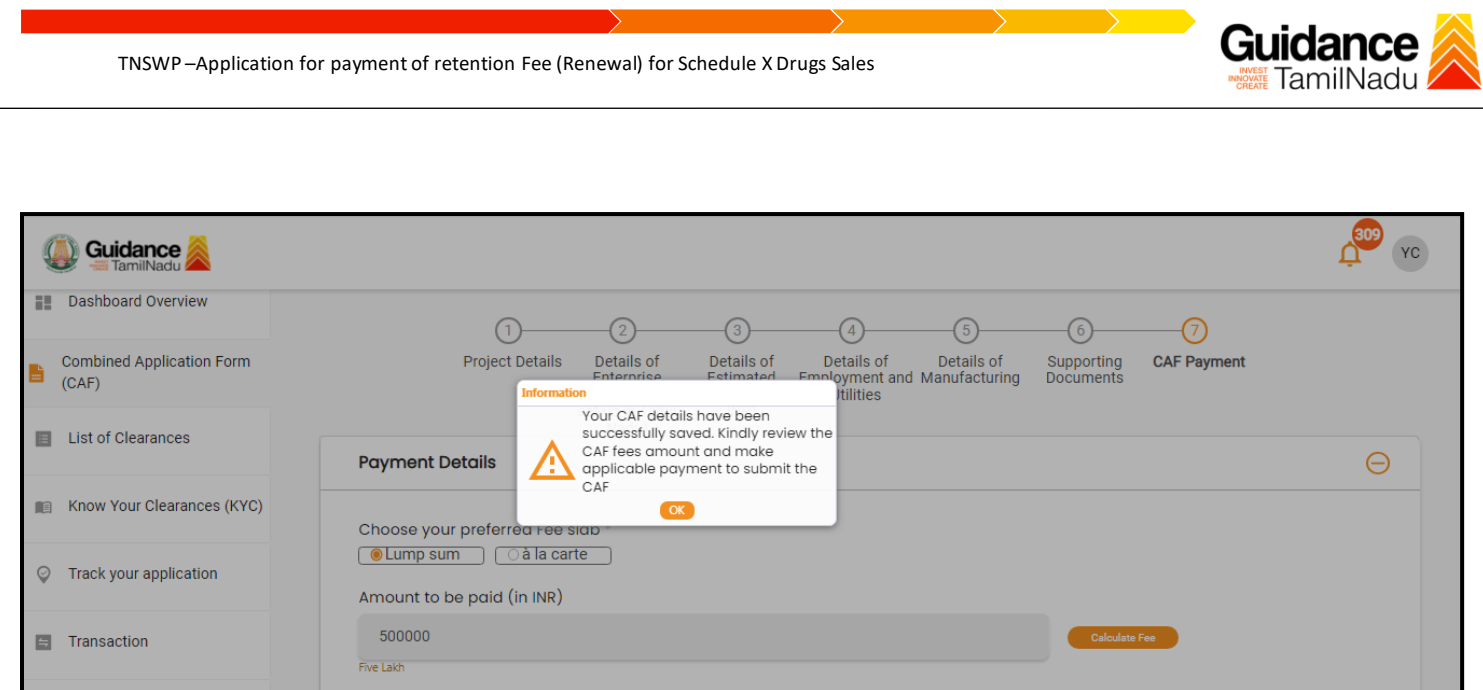

#### **Figure 12. Combined Application Form (CAF)- Confirmation Message**

#### **Note:**

*If the applicant belongs to large industry, single window fee would be applicable according to the investment in Plant & Machinery or Turnover amount. [Click](https://tnswp.com/DIGIGOV/StaticAttachment?AttachmentFileName=/pdf/Homepage/feeslabupdated.pdf) [here](https://tnswp.com/DIGIGOV/StaticAttachment?AttachmentFileName=/pdf/Homepage/feeslabupdated.pdf) to access the Single Window Fee Slab.*

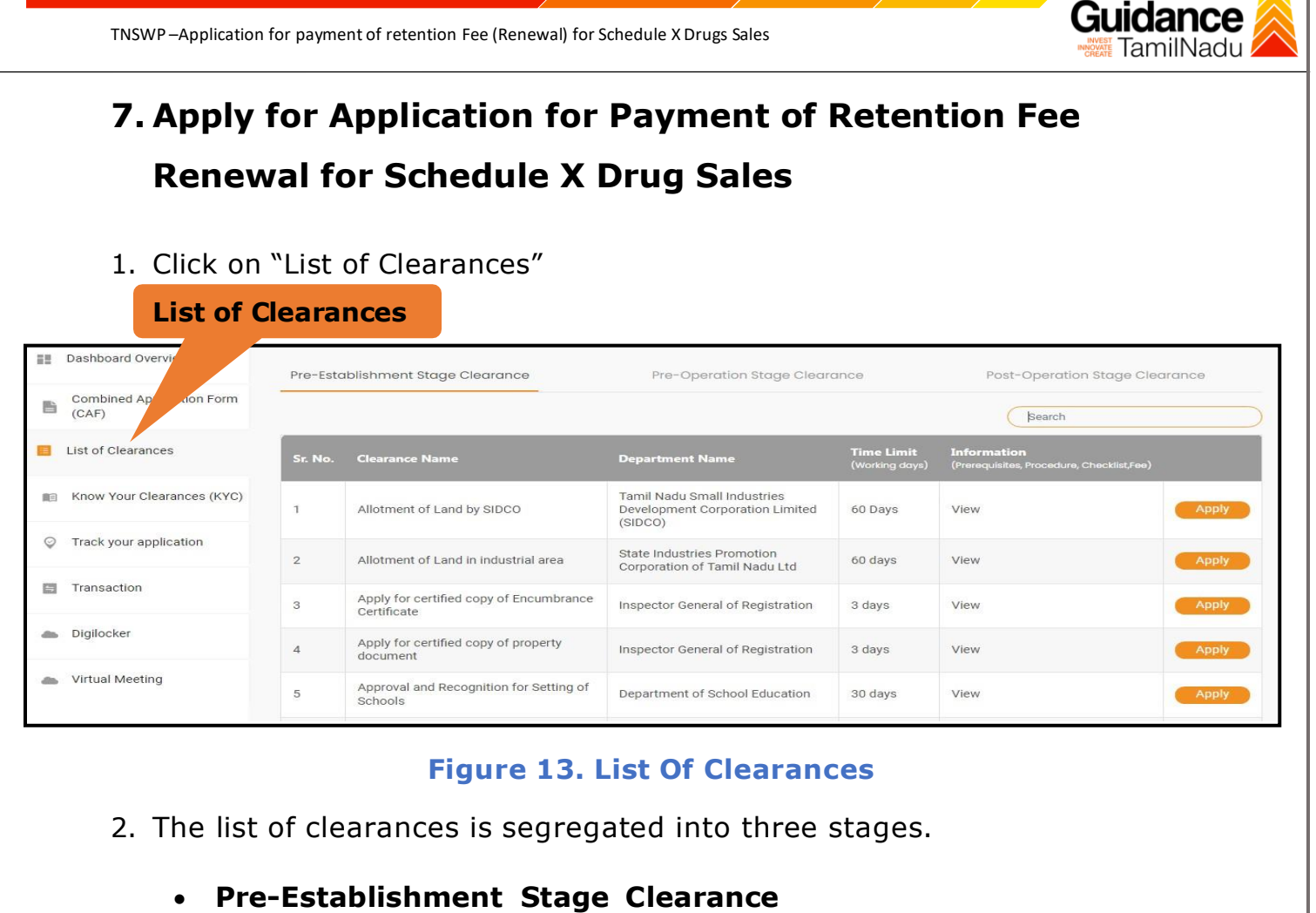

- **Pre-Operation Stage Clearance**
- **Post-Operation Stage Clearance**
- 3. Select **'Post-Operation Stage Clearance**' and find the clearance

#### **'Application for payment of retention Fee(renewal) for**

**Schedule xDrugs sales'** by using Search option as shown in the

**Post Operation Stage Search for** figure given below. **Clearance clearance** Pre-Establishment Stage Clearance Pre-Operation Stage Clearance Post-Operation Stage Clearance Application for Payment of Retention **Time Limit**<br>(Working days) Sr. No. Clearance Name **Department Name User Manual** Application for Payment of Food Safety and Drug  $21$ Retention Fee (Renewal) for Auto Renewal View Administration Schedule X Drugs Sales

### **Figure 14. Search for Clearance**

Page **14** of **21**

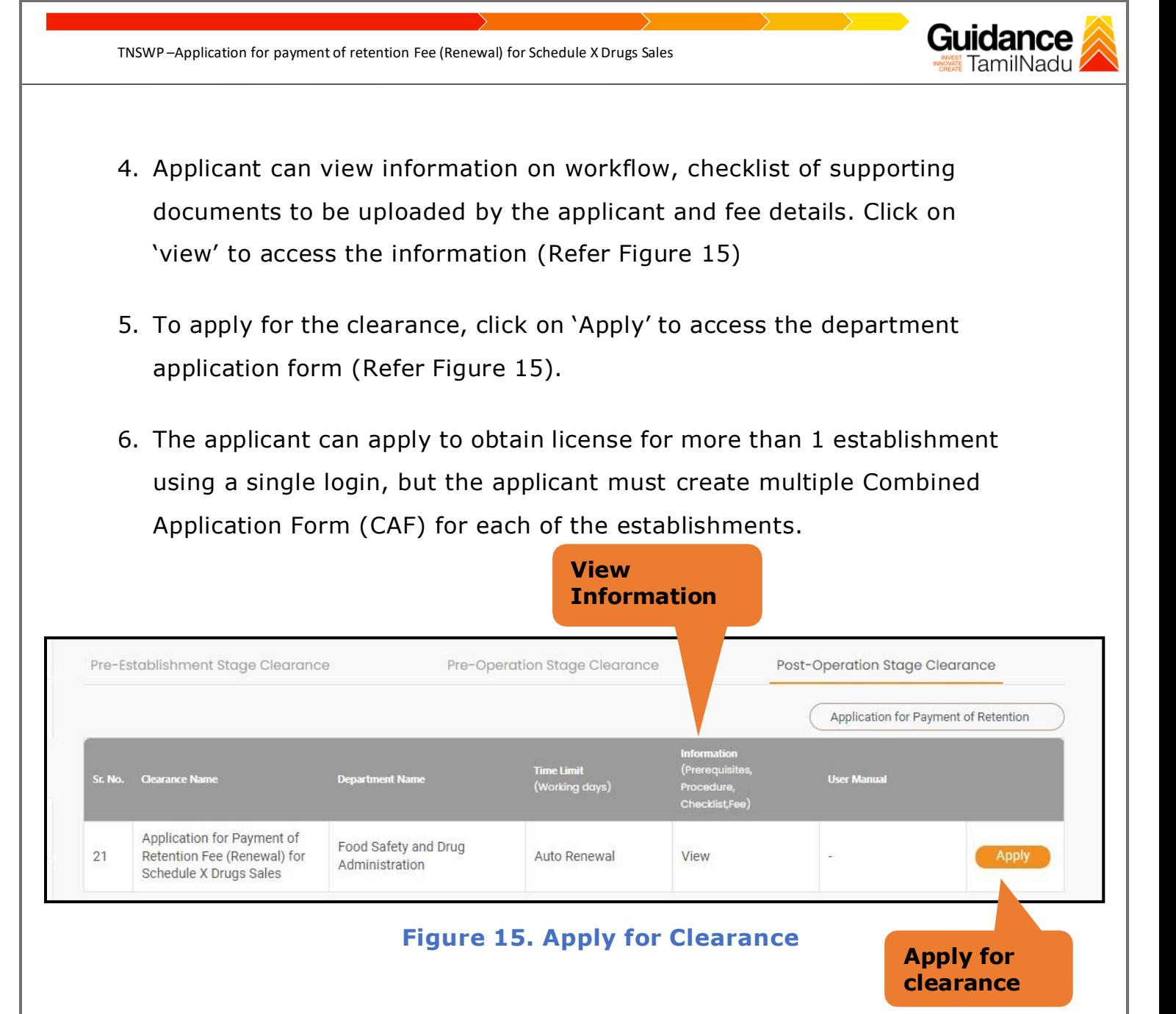

<span id="page-15-0"></span>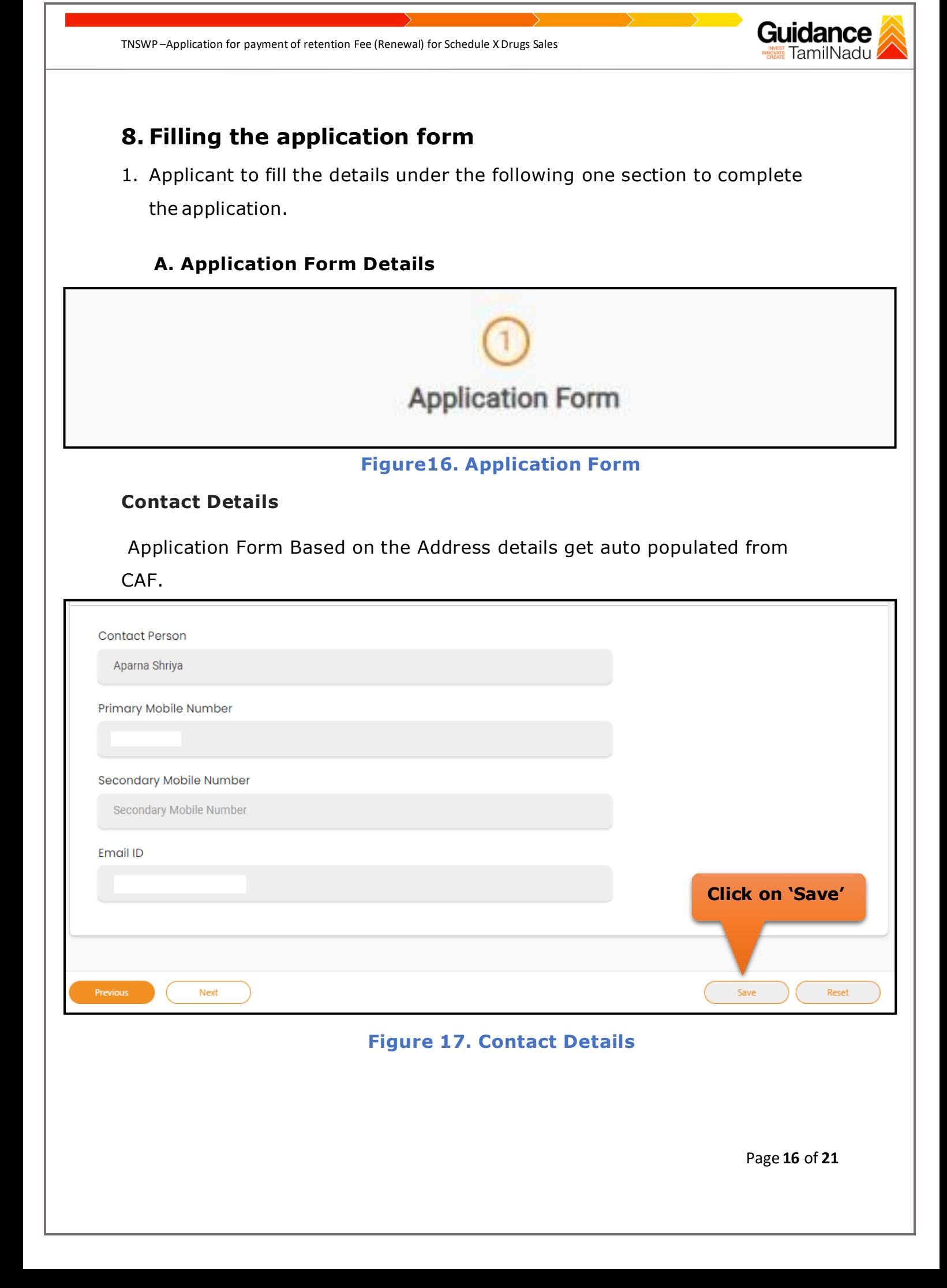

<span id="page-16-0"></span>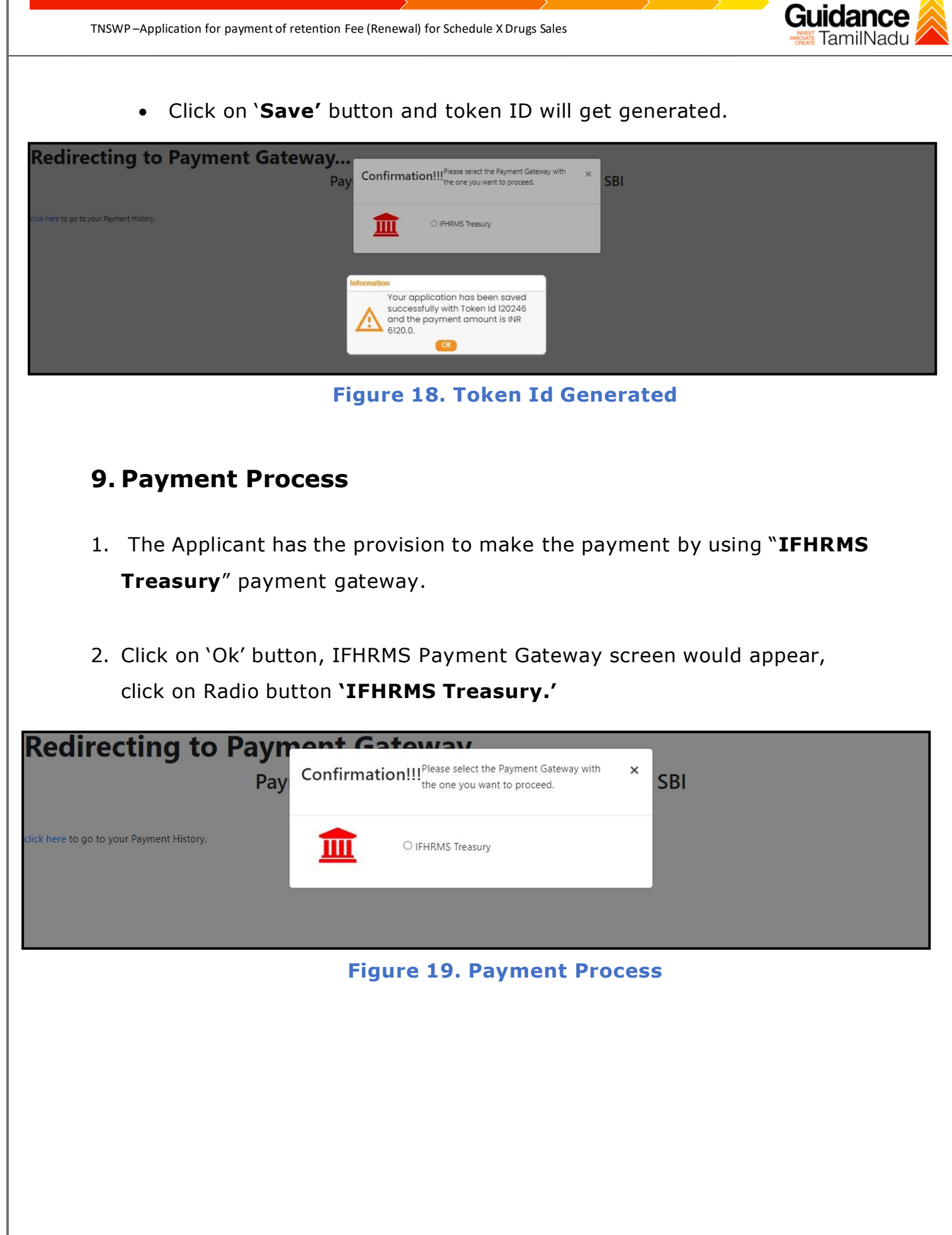

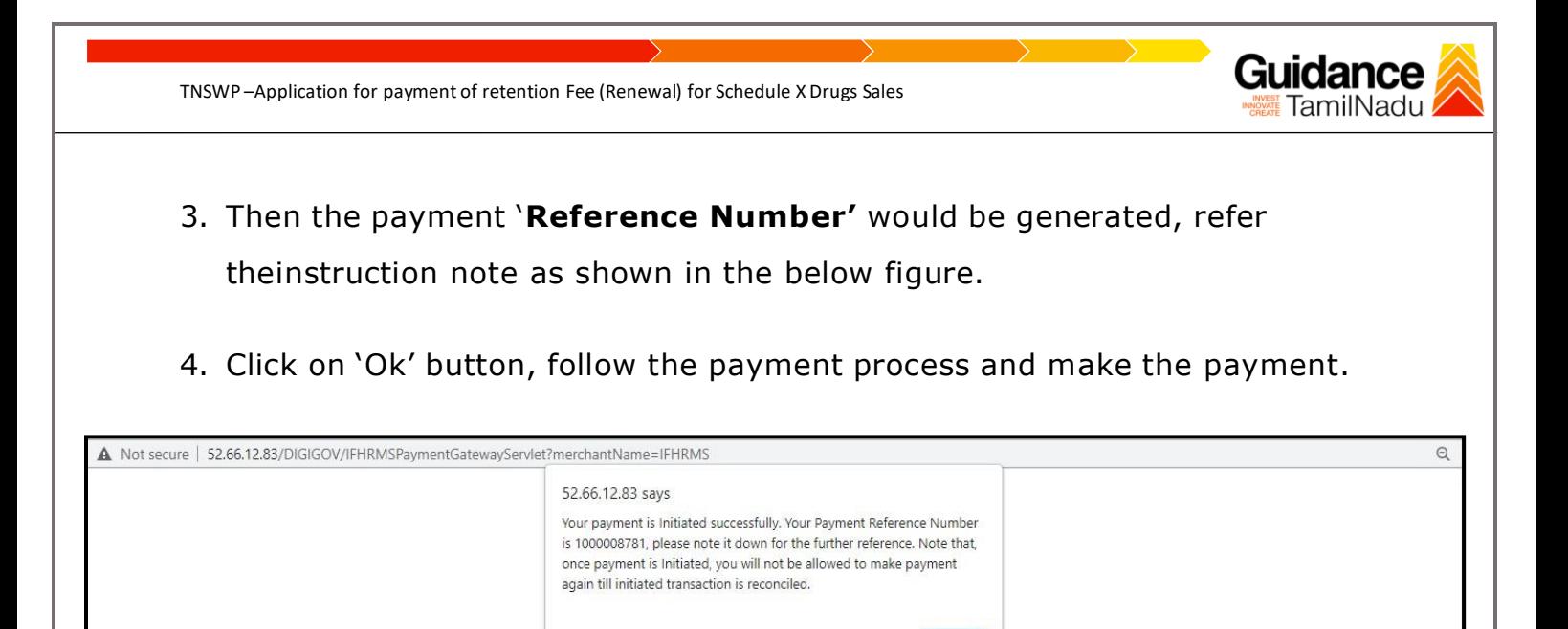

#### **Figure 20. Payment Reference Number**

#### **Application Approved**

5. After the applicant has completed the payment process, the application is submitted successfully to the Department for further processing. The applicant can view the status of the application under **Track your application** → **Select the CAF from the Dropdown** → **All details.**

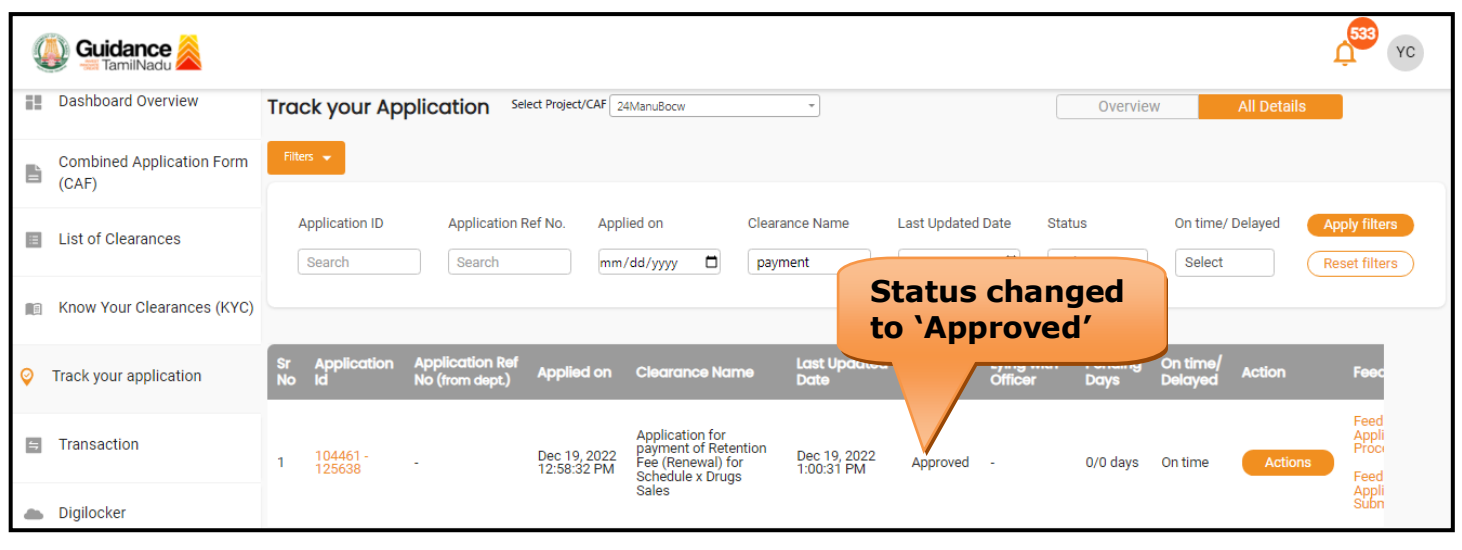

#### **Figure 21. Application Approved**

Page **18** of **21**

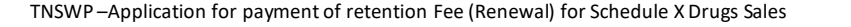

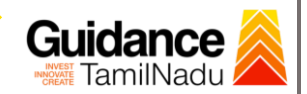

## <span id="page-18-0"></span>**10. Track Your Application**

- 1) After submitting the application, a unique 'token ID' is be generated. Using the 'Token ID' the applicant can track the status of clearances by clickingon 'Track your application' option.'
- 2) Applicant to choose the name of the project created during CAF from the dropdown 'Select project / CAF' displayed at the top of the page.

#### • **Track your application– Overview Option.**

By clicking on 'Overview' tab, applicant can view the count of various clearance statuses as follows.

- **Total Pending Clearances**
- **Total Approved Clearances**

• **Total Rejected Clearances**

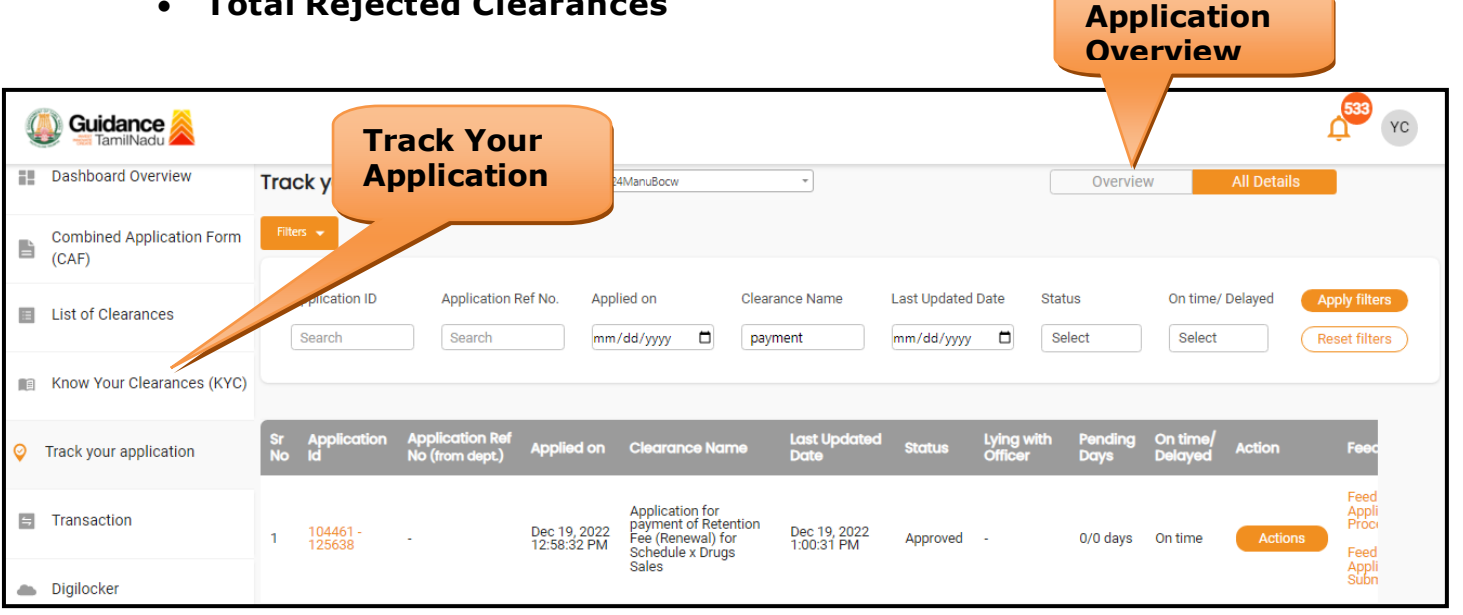

### **Figure 22. Track your application**

Page **19** of **21**

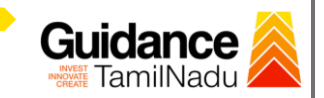

**All Details**

TNSWP –Application for payment of retention Fee (Renewal) for Schedule X Drugs Sales

#### • **Track your application– 'All details' Option**

By clicking on 'All details' tab, applicant can view the following statuses of the list of clearances applied for the specified project.

- **Applied on**
- **Last updated date**
- **Status of the application**
- **Lying with officer**
- **Pending days**
- **On time / Delayed Action**

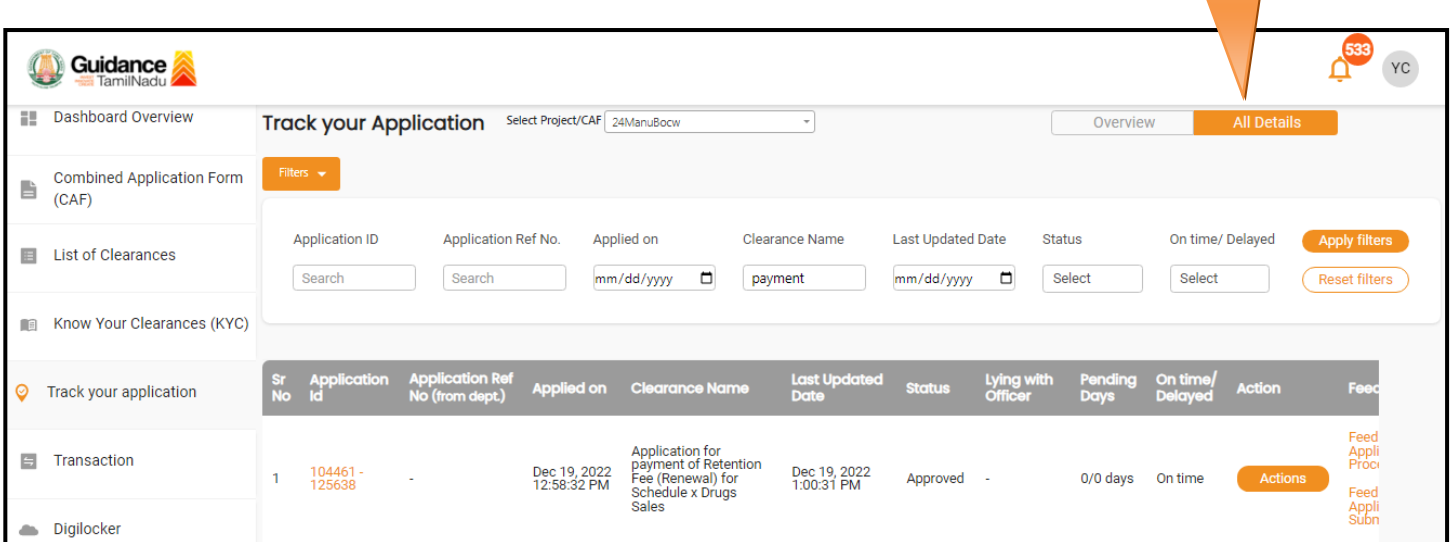

#### **Figure 23. 'All details' tab**

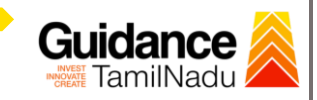

TNSWP –Application for payment of retention Fee (Renewal) for Schedule X Drugs Sales

## <span id="page-20-0"></span>**11. Application Processing**

1. The Department scrutinizes and reviews the application and updates the status as **'Approved'.**

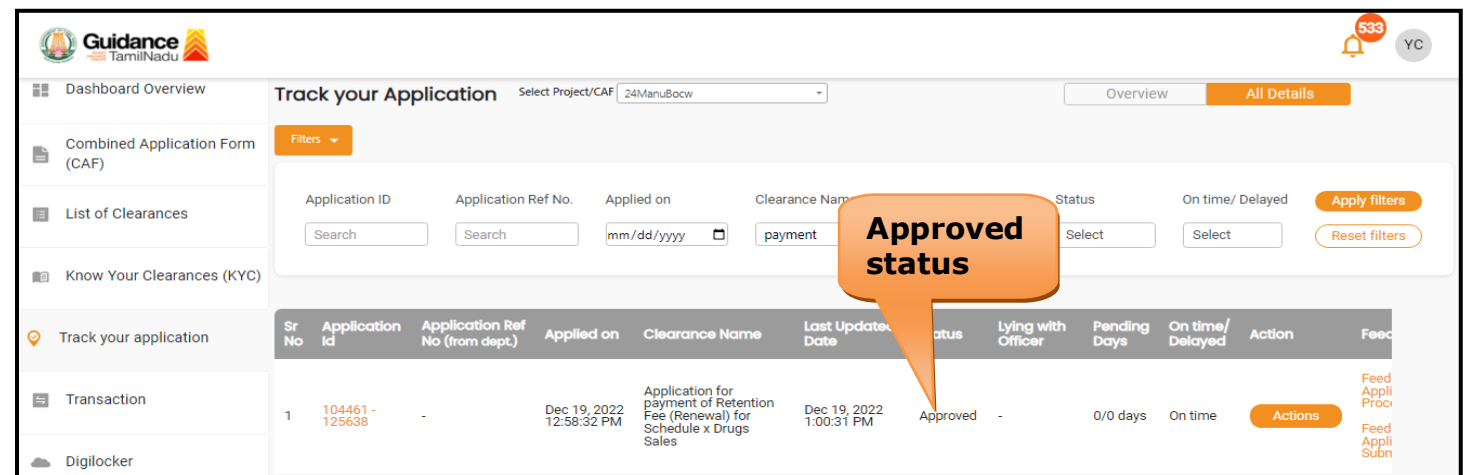

#### **Figure 24. Approved Status**

2. If the application is '**Approved'** by the Department, the applicant can download the Approval Certificate under **'Track your application – 'Action' button -> Download final Certificate** (Refer Figure 25).

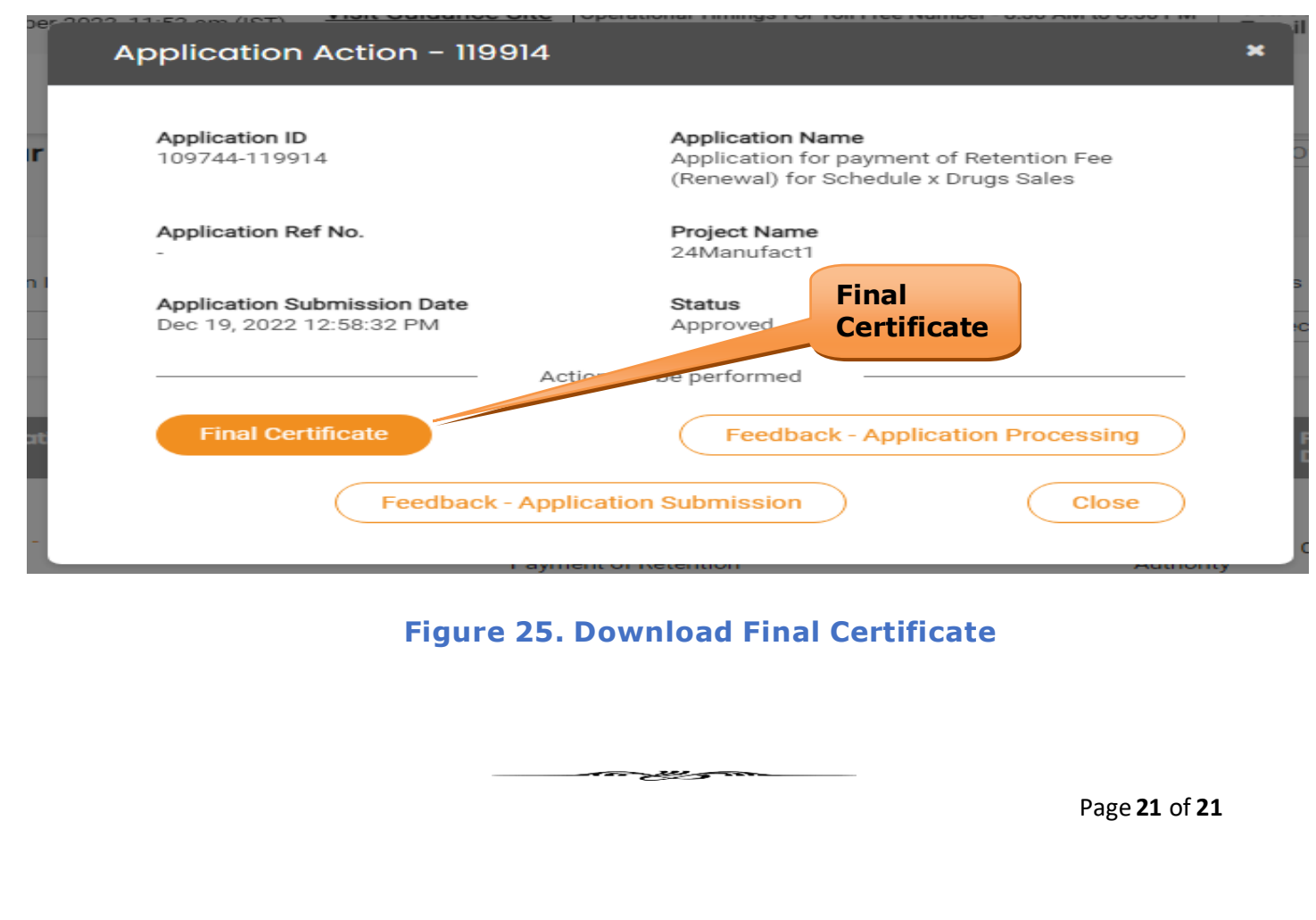